**How to Submit an eBuilder Drawing and Design Plan Review Process (DDPR)**

- 1. Log in to eBuilder
- 2. Access the project

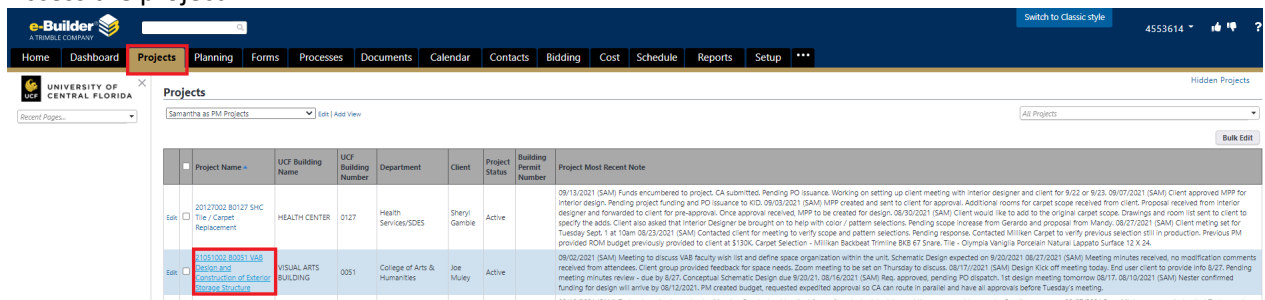

3. Select "Processes" from project menu on left, Select Start Process

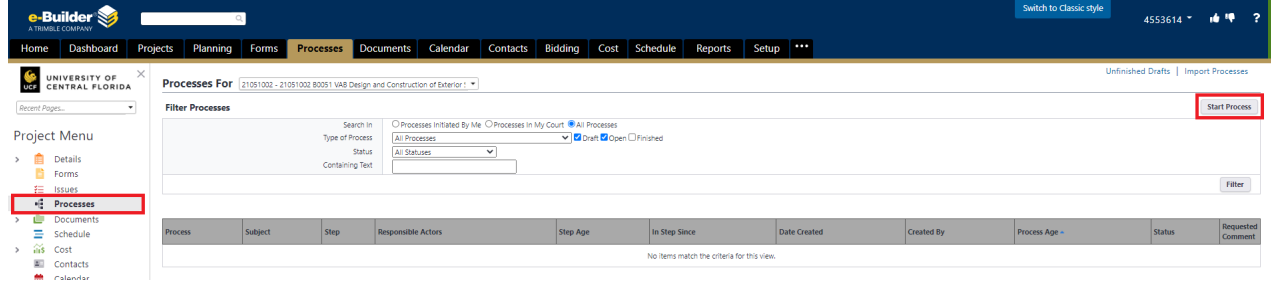

4. Select Process 04-Drawing and Design Plan Review from the process menu.

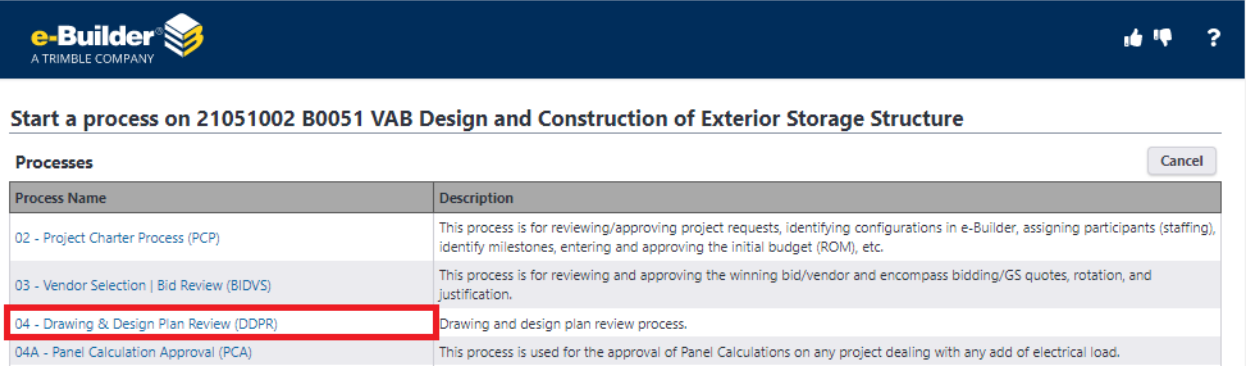

5. Select the review type from the drop-down. Upload the corresponding design drawings and any other required documents to the process. Select submit.

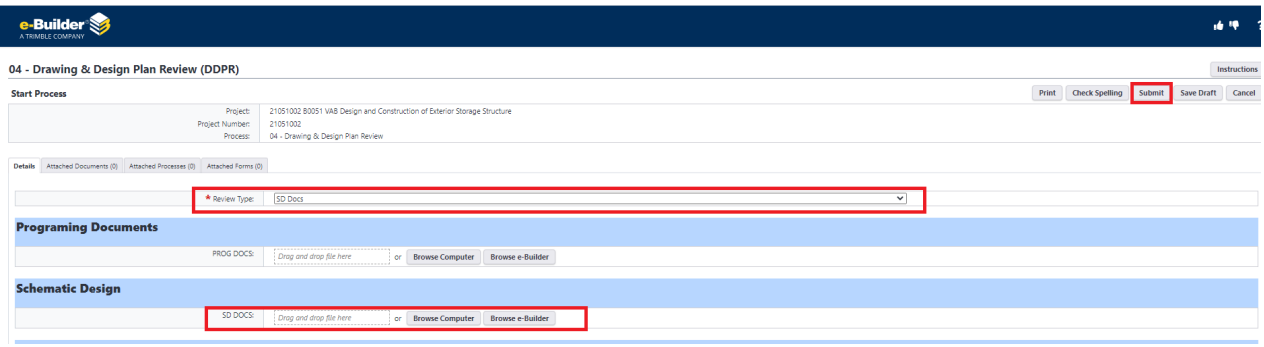